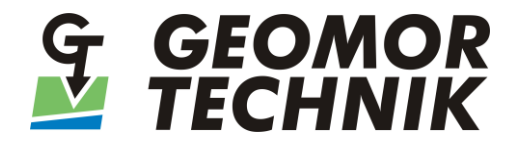

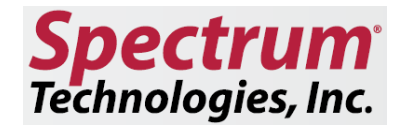

## *INSTRUKCJA OBSŁUGI*

## *STACJE METEOROLOGICZNE WATCHDOG SERII 3000*

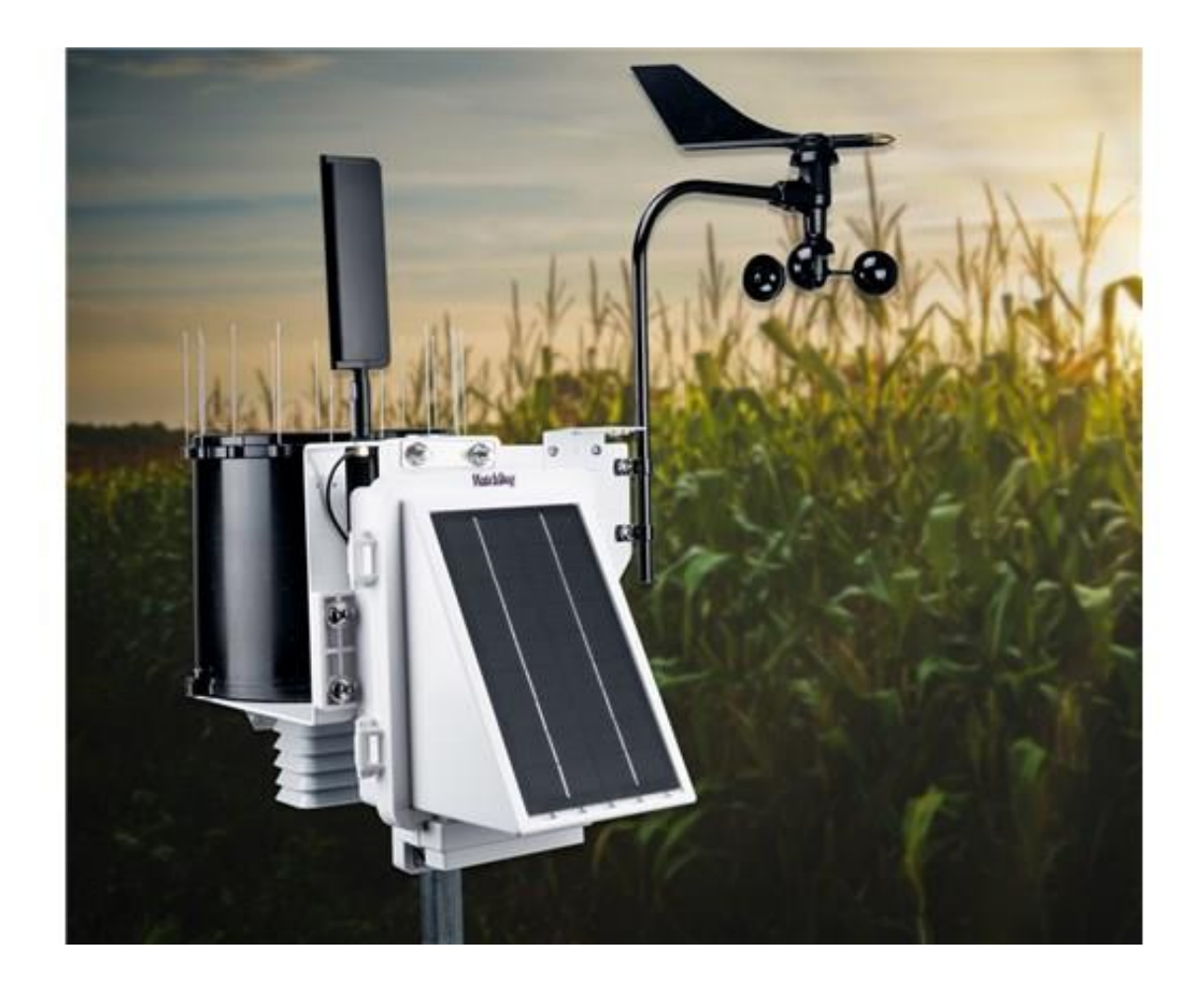

**SZCZECIN LUTY 2023**

## **SPIS TREŚCI**

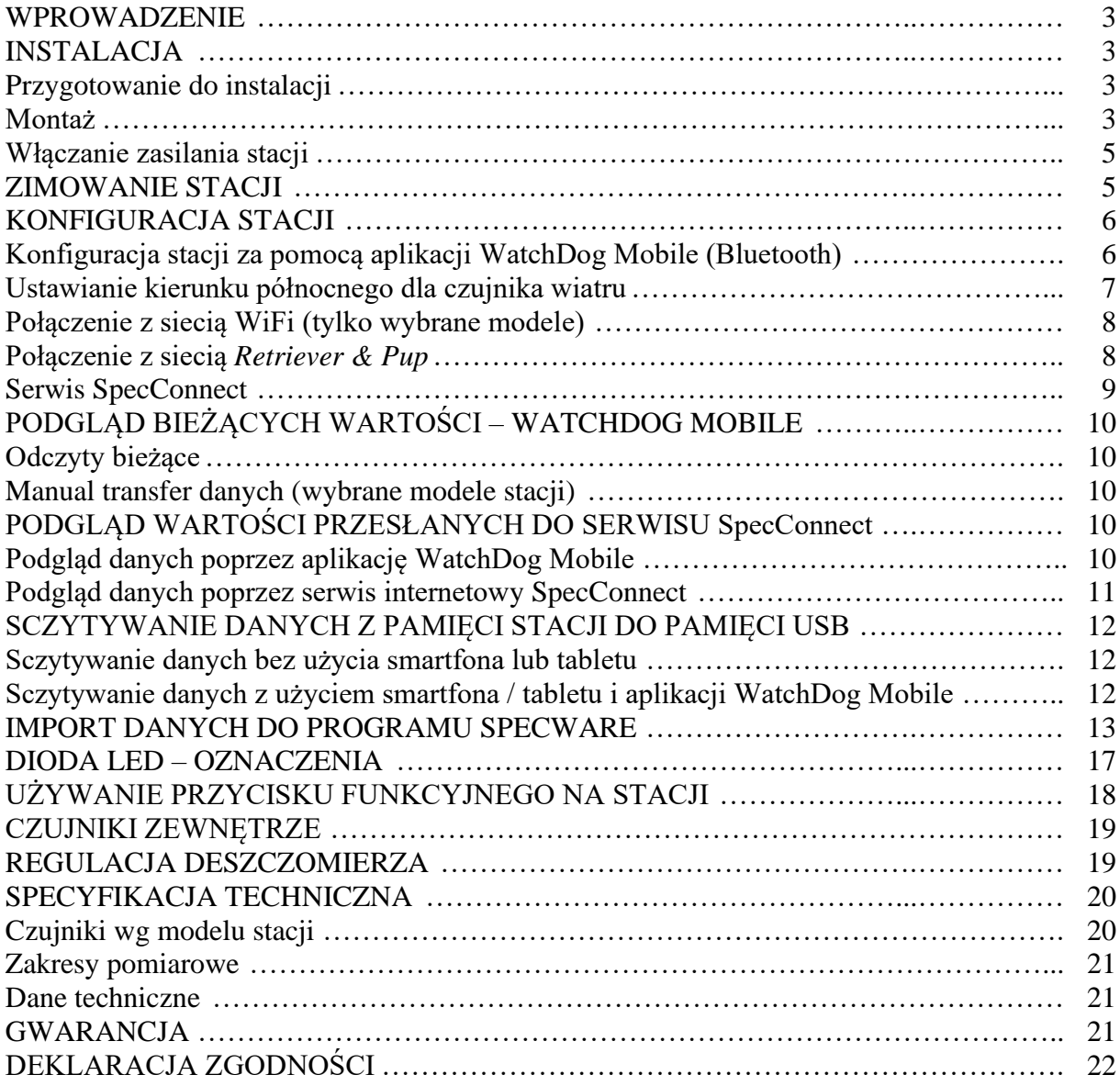

#### **WPROWADZENIE**

Dziękujemy za zakup stacji WatchDog serii 3000. Stacje serii 3000 są proste w instalacji i obsłudze. Wszystkie modele stacji WatchDog serii 3000 wyposażone są w panel słoneczny i moduł Bluetooth a wybrane modele również w modem GSM. Konfigurację stacji oraz sczytanie danych pomiarowych przeprowadza się za pomocą bezpłatnej aplikacji WatchDog Mobile App instalowanej na smartfonie lub tablecie, bez konieczności użycia w terenie laptopa. Połączenie ze stacją jest bezprzewodowe, poprzez łącze Bluetooth. Aplikacja WatchDog Mobile App posiada również funkcję podglądu aktualnych warunków pogodowych.

## **INSTALACJA**

#### **Przygotowanie do instalacji**

Stacja meteorologiczna powinna zostać zainstalowana w otwartym terenie, na podłożu trawiastym, z dala od jakichkolwiek przeszkód (budynki, drzewa, itd.), co zapewnia dokładne pomiary prędkości i kierunku wiatru, opadu deszczu, promieniowania słonecznego oraz ewapotranspiracji.

W zestawie ze stacją dostarczane są elementy montażowe przystosowane do montażu na maszcie / słupku o średnicy zewnętrznej od 32 do 42 mm. Maszt powinien mieć ściankę o grubości min. 3,3 mm. Maszt powinien być solidnie zakotwiony w podłożu, prostopadle do jego powierzchni.

Zaleca się montaż stacji na maszcie o wysokości 2 metry. W przypadku montażu na większej wysokości konieczne jest odpowiednie zakotwienie i ustabilizowanie masztu, używając do tego specjalnych odciągów – linki o odpowiedniej wytrzymałości.

Do montażu stacji, szczególnie tam, gdzie wymagane jest jej częste przenoszenie, można użyć trójnogu (np. trójnóg Spectrum Technologies, nr kat. 3396TPS).

#### **Montaż**

Niezbędne narzędzia:

- klucz płaski 13 mm,
- śrubokręt krzyżakowy,

Każda stacja pomiarowa WatchDog serii 3000 jest prekonfigurowana przed wysyłką. Niektóre elementy nie są podłączone ze względów bezpieczeństwa, ponieważ istniałoby ryzyko ich uszkodzenia podczas transportu. Końcowa konfiguracja może być wykonana w miejscu instalacji lub na stole warsztatowym przed jej przeniesieniem w miejsce instalacji, co może być wygodniejsze, szczególnie w przypadku złej pogody.

Po wstępnym przygotowaniu stacji należy ją zainstalować na maszcie / słupku za pomocą dostarczonych w zestawie obejm (tzw. cybantów). Śruby należy dokręcić kluczem płaskim 13 mm. Stacja musi być tak ustawiona, aby na półkuli północnej (np. w Polsce) panel słoneczny był skierowany na południe a na półkuli południowej na północ.

Kolejne kroki przy instalacji:

1. Dla wszystkich modeli z modemem (poza stacjami serii **32nnDR**): wkręć antenę w gniazdo znajdujące się w górnej części stacji. Antenę należy dokręcić palcami tak, aby samoczynnie się nie odkręciła (nie należy używać do tego żadnego klucza. Jeśli posiadasz stację 3210 (alarmującą o niskich i wysokich temperaturach) przejdź od razu do kroku nr 5.

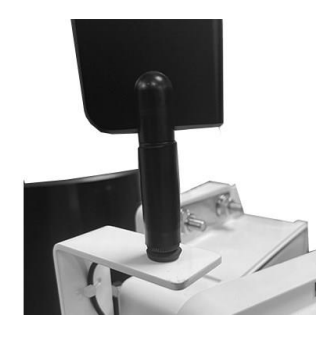

2. Zamocuj ramię wiatromierza do stacji używając do tego dostarczonych w zestawie śrub. Ramię powinno być ustawione równolegle do ramy stacji. Następnie zamocuj łopatki wiatromierza i wiatrowskaz za pomocą małego klucza imbusowego dostarczonego ze stacją.

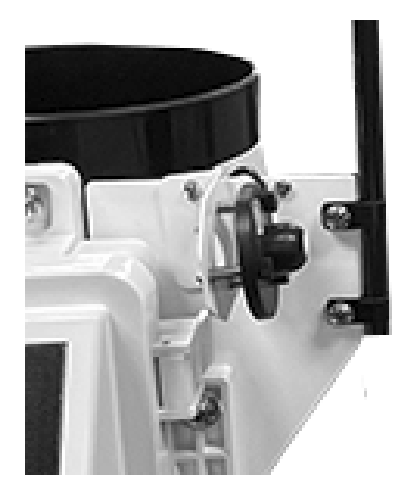

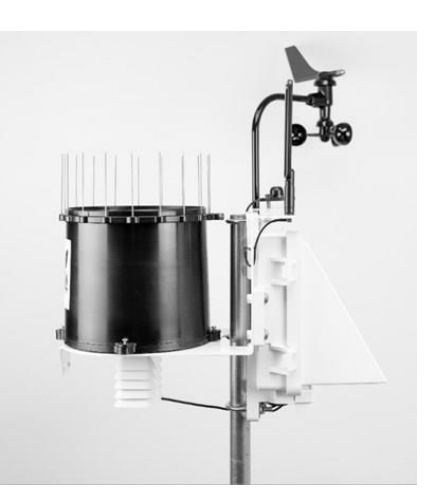

- 3. Stacje pomiarowe wyposażone w czujnik promieniowania słonecznego: poluzuj lewą śrubę i wykręć całkowicie prawą śrubę z uchwytu montażowego czujnika promieniowania. Przekręć czujnik promieniowania do pozycji pomiarowej i wkręć ponownie prawą śrubę. Dokręć obydwie śruby aby zamocować czujnik.
- 4. Stacje wyposażone w deszczomierz: wypakuj pierścień z zabezpieczeniem przeciw siadaniu ptaków na deszczomierzu, zainstaluj szpilki w otworach pierścienia, jak pokazano na zdjęciu i zamontuj pierścień na wlocie deszczomierza dokręcając śrubę ściągającą, aby pierścień był pewnie zamocowany.

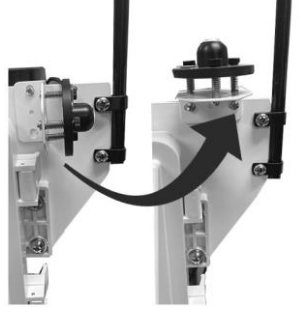

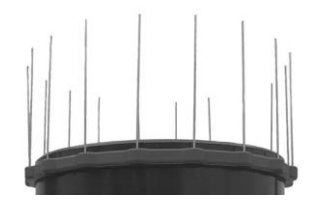

- 5. Odblokuj zatrzaski zabezpieczające drzwiczki rejestratora danych i je otwórz. Podłączenia czujników są następujące:
	- Czujnik wilgotności względnej i temperatury powietrza (RH/T) jest fabrycznie podłączony.
- Deszczomierz, jeśli jest na wyposażeniu standardowym stacji (odpowiednie modele), jest fabrycznie podłączony.
- Wiatromierz (stacje dostarczane z wiatromierzem): kabel wiatromierza należy podłączyć do potu oznaczonego *Wind*.
- Czujnik promieniowania słonecznego (Pyranometr lub czujnik PAR, jeśli jest dostarczony wraz ze stacją): kabel czujnika promieniowania należy podłączyć do portu D rejestratora.
- Opcjonalny, dodatkowy czujnik (jeśli został zakupiony wraz ze stacją): podłącz do wolnego portu.
- 6. Sprawdź, czy wszystkie wtyczki czujników są pewnie wetknięte w odpowiednie gniazda.
- 7. Jeśli dotychczas nie zostało to zrobione, zainstaluj stację na maszcie za pomocą dostarczonych w zestawie obejm (tzw. 'cybantów') dokręcając nakrętki kluczem płaskim 13 mm. Pamiętaj, aby panel słoneczny skierować w kierunku południowym jeśli jesteś na półkuli północnej lub w kierunku północnym jeśli stację instalujesz na półkuli południowej.

#### **Włączanie zasilania stacji**

- 1. Otwórz drzwiczki stacji i przesuń przełącznik zasilania stacji w pozycję '*ON*'.
- 2. Obserwuj diodę LED. Powinny wystąpić następujące sekwencje, pomiędzy którymi będą kilkusekundowe przerwy:
	- a) Na dłuższą chwilę włączy się dioda zielona wskazująca rozpoczęcie procesu uruchamiania stacji.
	- b) Szybkie włączenie się kolejno diod zielonej / pomarańczowej / czerwonej oznaczające zakończenie procesu uruchamiania stacji.
	- c) Krótkie włączenie się diody pomarańczowej oznaczające przesłanie danych do serwisu SpecConnect.
	- d) Krótkie włączenie się diody zielonej oznaczające, ze transmisja danych zakończyła się powodzeniem, lub krótkie włączenie się diody czerwonej oznaczające niepowodzenie transmisji danych.

Punkty c) i d) nie mają zastosowania dla stacji, które nie są wyposażone w modem (modele oznaczone symbolem DR).

3. Skonfiguruj stację za pomocą jednego z dwóch dostępnych kanałów: łącze Bluetooth i aplikacja WatchDog Mobile App zainstalowana na smartfonie lub poprzez serwis SpecConnect (nie dotyczy stacji oznaczonych symbolem DR). Uwaga: stacje wyposażone w wiatromierz mogą zostać skonfigurowane tylko za pomocą aplikacji WatchDog Mobile i łącza Bluetooth ze względu na konieczność ustawienia w terenie kierunku północnego.

#### **ZIMOWANIE STACJI**

#### UWAGA!

Jeśli demontujesz stację na zimę, po zakończeniu sezonu wegetacyjnego, pamiętaj o wyłączeniu zasilania stacji – po otwarciu drzwiczek przestaw przełącznik zasilania w pozycję '*OFF*'. Zabezpiecza to akumulator przed rozładowaniem w przypadku składowania w pomieszczeniu zamkniętym bez dostępu do energii słonecznej. Pozostawienie stacji włączonej bez dostępu do światła słonecznego przez dłuższy czas spowoduje całkowite rozładowanie akumulatora co może doprowadzić do jego częściowego lub całkowitego uszkodzenia (utraty pojemności).

## **KONFIGURACJA STACJI**

#### **Konfiguracja stacji za pomocą aplikacji WatchDog Mobile (Bluetooth)**

- 1. Ściągnij aplikację WatchDog Mobile ze sklepu Apple lub Google Store i zainstaluj ja na smartfonie lub tablecie. Jeśli aplikacja została zainstalowana wcześniej sprawdź czy jest to najnowsza dostępna wersja i w razie potrzeby ją zaktualizuj.
- 2. Włącz moduł Bluetooth na stacji przyciskając i przytrzymując wciśniętym przycisk funkcyjny '*Select*' na panelu przednim stacji (po otwarciu drzwiczek), aż zaświeci się dioda LED (mniej niż 1 sekunda). Dioda będzie błyskać szybko, aż do czasu połączenia ze smartfonem lub tabletem. Dioda będzie miała kolor zielony jeśli bateria będzie naładowana co najmniej w 80%, pomarańczowy jeśli stan baterii będzie na poziomie od 40% do 80% lub czerwony jeśli naładowanie baterii będzie poniżej 40%. Możliwość połączenia ze smartfonem zakończy się w momencie, gdy przestanie błyskać dioda. Aby ponownie umożliwić ustanowienie połączenia należy powtórzyć powyższą procedurę.
- 3. Po uruchomieniu na smartfonie aplikacji WatchDog Mobile będą widoczne dwie opcje połączenia ze stacją:
	- a) Jeśli nie przesyłasz danych do serwisu internetowego SpecConnect po prostu dotknij przycisk '*Bluetooth*'. Aplikacja przejdzie do okna ustawień stacji.
	- b) Jeśli zamierzasz przesłać dane do serwisu internetowego SpecConnect dotknij *'Login'*.

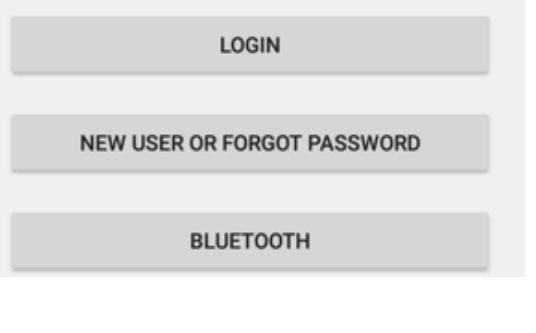

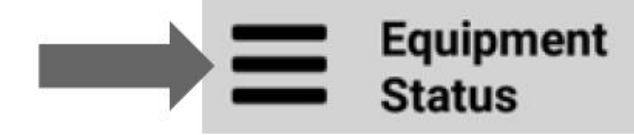

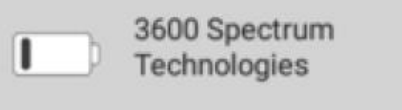

4. Po wejściu do menu *Bluetooth Devices* dotknij przycisku *Start Scan* i wybierz z listy dostępnych stacji numer seryjny tej, z którą się chcesz połączyć.

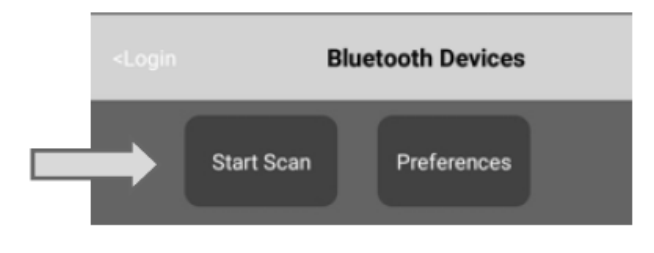

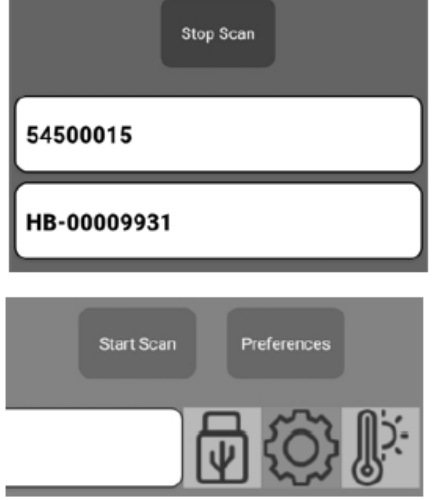

- 5. Dotknij ikonę w kształcie koła zębatego aby przejść do menu ustawień.
- 6. Przejdź do zakładki *General* aby uzyskać dostęp do podstawowych ustawień rejestracji danych.
- 7. Ustaw współrzędne geograficzne wybierając opcję lokalizacji: *Use My Location* lub alternatywnie określ lokalizację na mapie wybierając opcję *Locate On Map*.
- 8. Wybierz odpowiednią strefę czasową używając do tego rozwijanego menu *Time Zone* znajdującego się w dolnej części ekranu.
- 9. Dla stacji radiowych 3000 Pup (numery katalogowe zakończone oznaczeniem DU, DE, DA) pola *Upload Interval (mins)* i *Time Zone* zastąpione są polem *Radio Channel*. Ustaw kanał zgodnie z ustawieniami odbiornika (Retriever'a, domyślnie jest to kanał 0).
- 10. Jeśli do zewnętrznych portów (D lub E) podłączony został jakikolwiek dodatkowy czujnik pomiarowy, skonfiguruj go przechodząc do zakładki *Ports* znajdującej się w górnej części ekranu.
- 11. Po zakończeniu konfiguracji dotknij ikonki zapisu – dyskietka – w górnej części ekranu, aby zapisać wprowadzone zmiany. W przypadku stacji z bezprzewodową transmisją danych zmiany będą widoczne w serwisie SpecConnect w czasie do 5 minut.

UWAGA: Aby zabezpieczyć możliwość zmiany ustawień w stacji serii 3000 przez innych użytkowników aplikacji WatchDog Mobile można wprowadzić klucz zabezpieczający przed wprowadzaniem nieautoryzowanych zmian w ustawieniach stacji. Aby to zrobić należy wybrać polecenie *Edit Device Key* w zakładce konfiguracyjnej i wpisać klucz zabezpieczający. Klucz można udostępnić innym

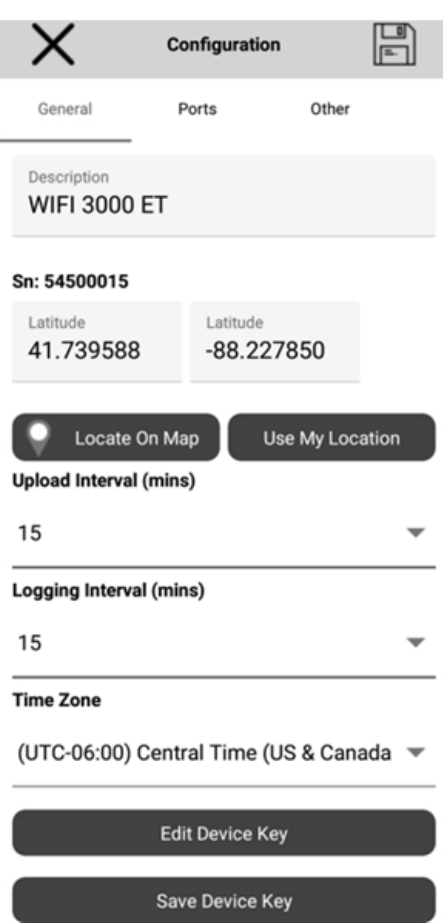

użytkownikom uprawnionym do wprowadzania zmian w ustawieniach stacji, muszą oni wtedy wprowadzić ten klucz do programu wybierając polecenie *Save Device Key* w zakładce konfiguracyjnej. Próba wprowadzenia zmian w ustawieniach stacji z wprowadzonym kluczem zabezpieczającym przez osoby nieuprawnione będzie odrzucona z informacją o braku uprawnie do tej czynności.

#### **Ustawianie kierunku północnego dla czujnika wiatru**

Aby czujnik wiatru (anemometr) prawidłowo wskazywał kierunek wiatru należy przy konfiguracji stacji ustawić w jej ustawieniach kierunek północny. Należy to wykonać w następujący sposób:

- 1. Uruchom aplikację WatchDog Mobile i połącz się ze stacją za pomocą łącza bezprzewodowego Bluetooth, jak to opisano wcześniej.
- 2. Wybierz zakładkę *Other* w prawym górnym rogu menu konfiguracyjnego.
- 3. Dotknij pola *Set North*.
- 4. Ustaw łopatkę wiatromierza tak, aby wskazywała kierunek północny i potwierdź dotykając *Yes*, gdy na wyświetlaczu widoczny będzie komunikat *Are you ready?*
- 5. Na wyświetlaczu powinien pojawić się komunikat *Success – North Set* potwierdzający wprowadzenie kierunku północnego. Wciśnij *OK* a następnie ikonkę dyskietki w prawym górnym rogu ekranu, aby zapisać wprowadzone zmiany.

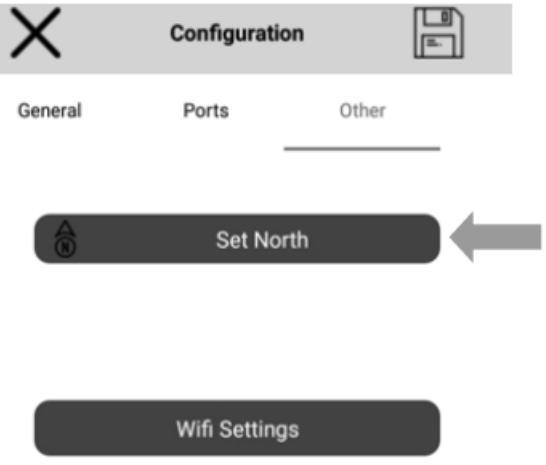

#### **Połączenie z siecią WiFi (tylko wybrane modele)**

Aby połączyć stację z siecią WiFi będziesz potrzebował nazwy punktu dostępowego (SSID) oraz hasła dostępu do sieci.

- 1. Połącz smartfona / tablet z zainstalowaną aplikacją WatchDog Mobile ze stacją poprzez łącze Bluetooth (opisane wcześniej).
- 2. Wybierz zakładkę *Other* w prawym górnym rogu menu konfiguracyjnego.
- 3. Wciśnij przycisk *WiFi Settings*.
- 4. W polu *SSDI* wpisz nazwę sieci, z którą chcesz się połączyć a w polu *Passphrase* hasło dostępu do sieci a następnie wciśnij przycisk *Save WiFi Settings*. Wciśnij *X* w lewym górnym rogu aby wyjść z manu konfiguracyjnego do menu zarządzania dostępnymi urządzeniami (*Bluetooth Devices*).
- 5. Aby sprawdzić połączenia dotknij numer seryjny stacji, następnie ikonę termometru, żeby zobaczyć bieżące parametry (patrz punkt *Odczyty na żywo* w dalszej części instrukcji).
- 6. Dotknij ikonę *Upload to the Cloud* i odczekaj do 30 sekund, aż na wyświetlaczu pojawi się komunikat *Time Since Last Update* z wartością *0 minutes*.

#### **Połączenie z siecią** *Retriever & Pup*

Jeśli zestawiasz nową sieć Retriever & Pup na początku przejdź do dedykowanej instrukcji obsługi aby uzyskać pełna informację na temat jej konfiguracji. Aby dodać nową stację serii 3000 (model 32x0DU, 32x0DE lub 32x0DA) do już istniejącej sieci postępuj zgodnie z poniższą instrukcją:

- 1. Ustaw kanał radiowy w dodawanej stacji zgodnie z ustawieniami w istniejącej sieci. Dotknij ikonę dyskietki aby zapisać zmiany.
- 2. Jeśli odbiornik (Retriever) sieci nie jest w trybie zmian ustawień (Setup – LED świecący się ciągle na pomarańczowo), wciśnij i przytrzymaj przez 2 sekundy przycisk na tym odbiorniku aby wprowadzić go w tryb zmiany ustawień.

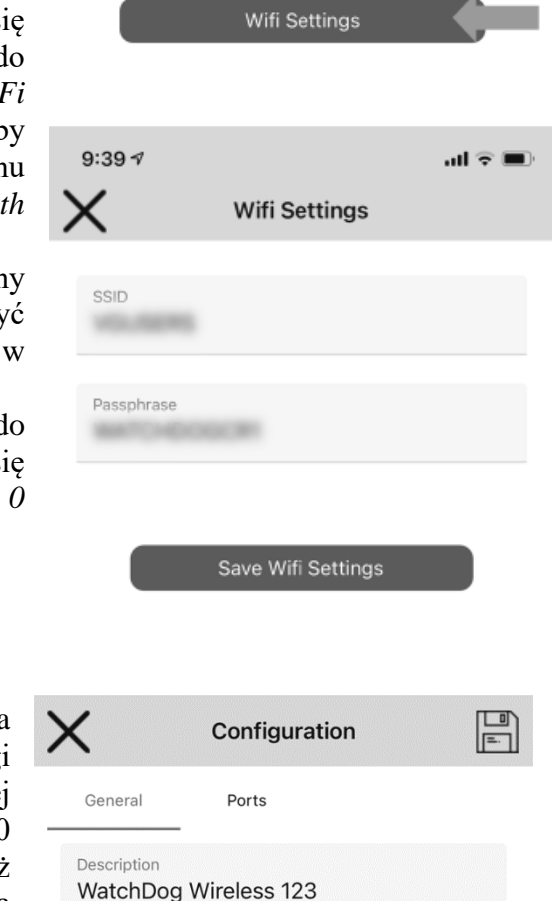

Configuration

Set North

Other

Ports

 $9:397$ 

General

X

 $\ln \theta \approx 10$ 

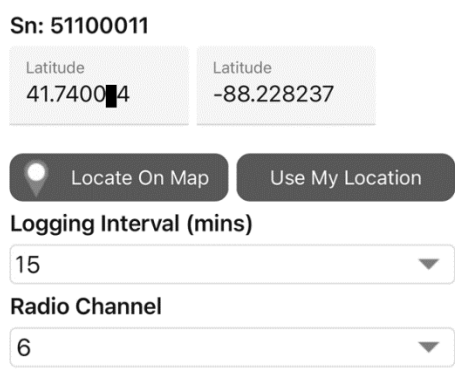

3. Na zainstalowanej w docelowym miejscu stacji serii 3000, którą chcesz dodać do sieci, również wciśnij i przytrzymaj wciśnięty przez 2 sekundy przycisk funkcyjny SELECT. Dioda LED określi siłę sygnału radiowego. Jeśli dioda świeci się na czerwono lub pomarańczowo wtedy należy stację przestawić bliżej odbiornika (Retriever'a), użyć zewnętrznej anteny na kablu wydłużającym lub dodać do sieci przekaźnik sygnału (tzw. Repeater).

4. Po dodaniu do sieci wszystkich stacji (tzw. Pup'y), wróć do odbiornika (Retriever'a) i wciśnij przycisk funkcyjny trzymając go wciśniętym przez 2 sekundy, aby przejść do trybu normalnej pracy (dioda LED przestanie świecić na pomarańczowo). Pozwala to oszczędzić energię i wydłużyć czas pracy do kolejnej wymiany baterii.

UWAGA: jeśli stacja serii 3000 jest częścią sieci pomiarowej Retriever & Pup, która obsługiwana jest za pomocą programu SpecWare do zbierania i analizy danych (zamiast serwisu SpecConnect), wtedy niezbędny jest program SpecWare w wersji 10 lub wyższej.

#### **Serwis SpecConnect**

- 1. Otwórz przeglądarkę i przejdź do strony www.specconnect.net aby zalogować się do systemu.
- 2. Kliknij zakładkę *Equipment* znajdującą się po lewej stronie ekranu.
- 3. W zakładce *Equipment* przejdź do wybranego urządzenia i kliknij przycisk *Configure*.

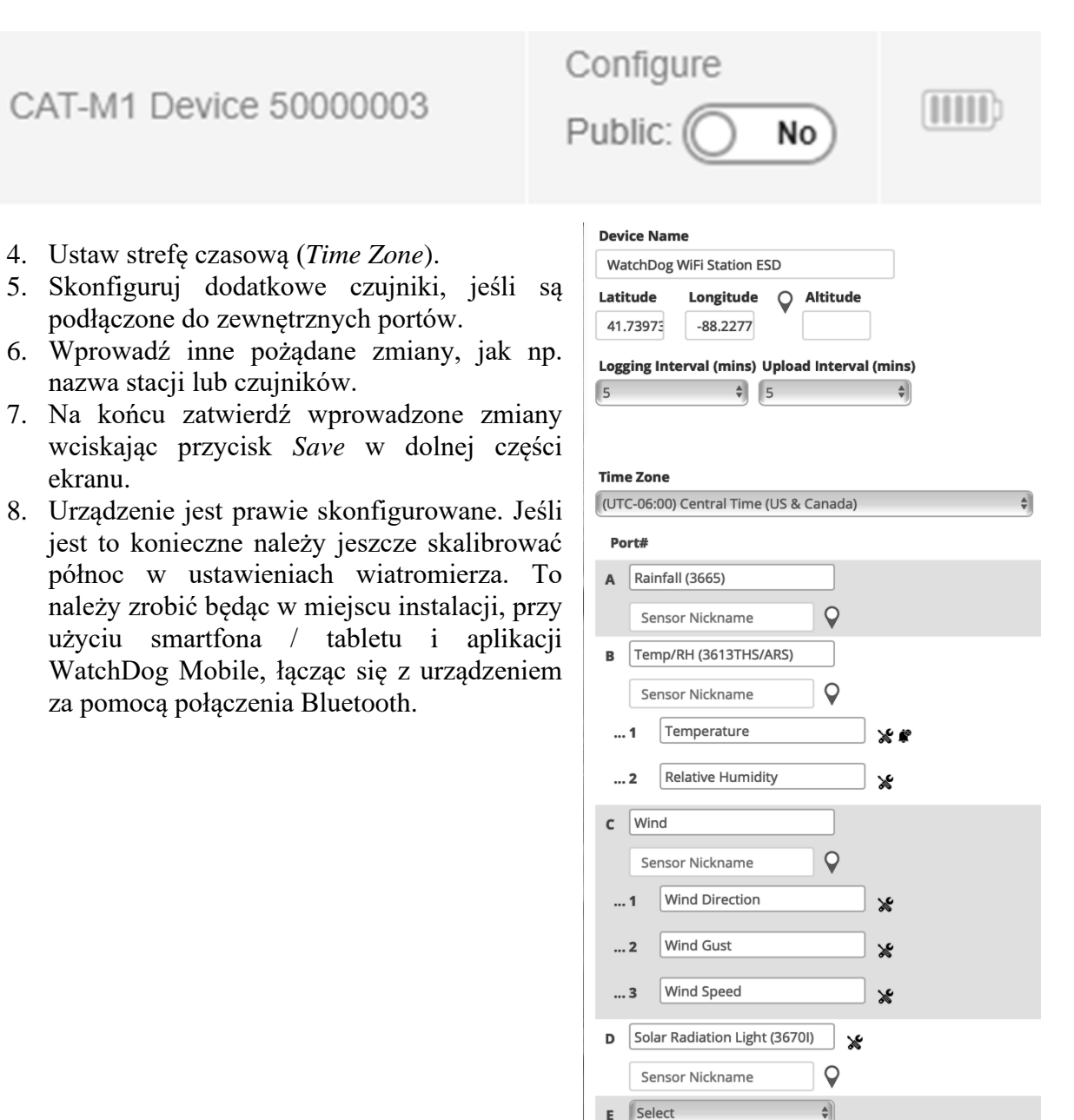

Select

Cancel

Sensor Nickname

Save

 $\mathsf{Q}$ 

EQUIPMENT

## **PODGLĄD BIEŻĄCYCH WARTOŚCI – WATCHDOG MOBILE**

Po połączeniu ze stacją za pomocą łącza Bluetooth aplikacja WatchDog Mobile pozwala podejrzeć aktualne wartości pomiarowe ze stacji.

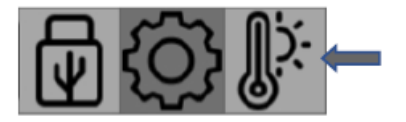

#### **Odczyty bieżące**

Dotknij ikonę termometru. Aplikacja przejdzie do ekranu z bieżącymi wartościami pomiarowymi. Poza wartościami pomiarowymi na ekranie widoczny będzie również nr seryjny oraz data i czas ostatniego transferu danych do serwisu SpecConnect (jeśli dotyczy – wybrane modele stacji).

#### **Manual transfer danych (wybrane modele stacji)**

Z tego menu można ręcznie przesłać dane do serwisu SpecConnect. Te dane zostanę przesłane dodatkowo, poza zaplanowanym transferem. Daje to także możliwość sprawdzenia jakości połączenia stacji z siecią. Ręczny transfer danych do serwisu SpecConnect inicjuje się dotykając ikonę chmury w lewym górnym rogu ekranu. Jeśli połączenie i transfer danych zakończą się sukcesem pokazywany czas od ostatniego transferu (*Time Since Last Upload*) zmieni się na 0 minut.

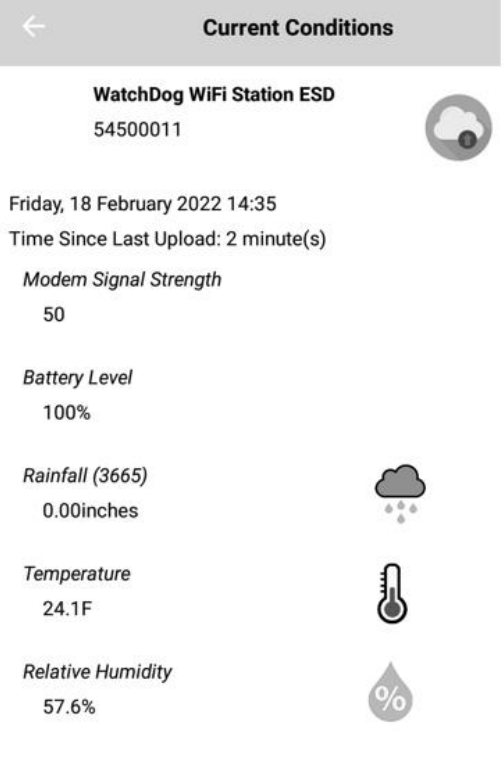

## **PODGLĄD WARTOŚCI PRZESŁANYCH DO SERWISU SpecConnect**

Wartości pomiarowe od ostatniego transferu danych do serwisu SpecConnect można podejrzeć poprzez aplikację WatchDog Mobile lub logując się do serwisu SpecConnect.

#### **Podgląd danych poprzez aplikację WatchDog Mobile**

- 1. Po połączeniu ze stacją za pomocą łącza Bluetooth w aplikacji WatchDog Mobile dotknij ikonę termometru. 2. Na ekranie pojawią się bieżące wartości pomiarowe oraz
- 
- numer seryjny stacji i czas oraz data ostatniego transferu danych do serwisu SpecConnect. Dwukrotne kliknięcie w wybrany parametr spowoduje wyświetlenie wykresu z wartościami za ostatnie 24 godziny dla tego parametru (tylko wybrane stacje połączone z serwisem SpecConnect). Stuknięcie i przytrzymanie palca na ekranie smartfona / tabletu pozwala na zobaczenie dokładnej wartości pomiarowej dla wybranej daty i czasu (wybrane stacje).

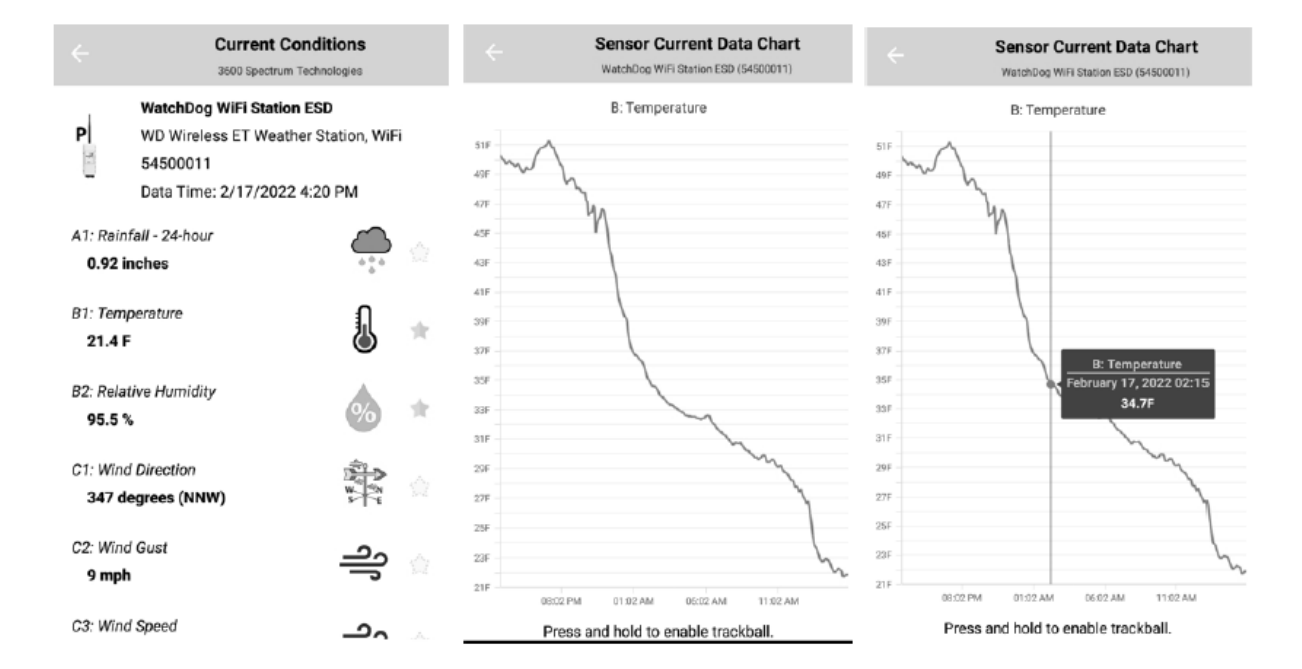

3. Jeśli w ekranie podglądu bieżących wartości pomiarowych przy dowolnym parametrze zaznaczona jest ikona gwiazdy, wtedy ten parametr będzie dostępny z sekcji ulubionych w aplikacji WatchDog Mobile.

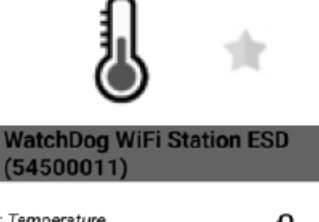

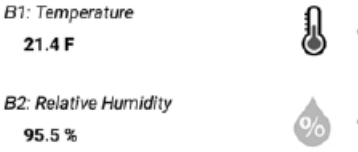

#### **Podgląd danych poprzez serwis internetowy SpecConnect**

1. W serwisie internetowym SpecConnect, w zakładce *Equipment*, widoczna jest lista dostępnych stacji. Kliknięcie w wybraną stację spowoduje pojawienie się pulpitu z bieżącymi danym pomiarowymi.

**Current Conditions** 

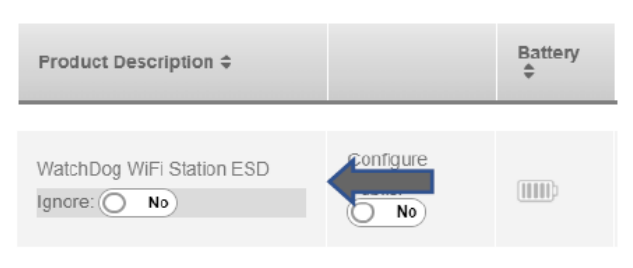

Equipment: WatchDog WiFi Station ESD (5450001 V Refresh Rate (minutes): 0ff **WatchDog WiFi Station ESD** Last upload: 18 minutes ago MatchDog<br>WD Wirele<br>54500011 Friday, February 18, 2022 3:05 PM WD Wireless ET Weather Station, WiFi (UTC-06:00) Central Time (US & Canada) mo and A1: Rainfall - 24-hour **B2: Relative** B1: Temperature Humidity 0.00 inches  $26.2 F$ 57.3% 181° South  $|24|$  hour: 8 mph C1: Wind Direction C2: Wind Gust C3: Wind Speed 181 degrees (S) 10 mph D1: Solar Radiation Absolute Humidity Dew Point Light 13.2 F  $2.2 g/m<sup>3</sup>$ 393 W/m^2 VPD Wet Bulb Delta T  $\left(\mathbf{P}\right)$ 0.21 kPa 22.3 F  $3.9 F$ ET Ref - 24-hour Heat Inder  $0.03$  inches  $\frac{1}{2}$ 21.21 F

*GEOMOR-TECHNIK Sp. z o.o. , ul Modra 30, PL-71-220 SZCZECIN, Tel/fax: +48 91 482 60 87 e-mail: geomor@geomor.com.pl Internet: www.geomor.com.pl* 2. Pod pulpitem widoczny będzie wykres z danymi pomiarowymi z ostatnich 24 godzin. Przejeżdżając kursorem po wykresie uruchamiamy funkcję śledzenia, która pozwala zobaczyć wartość pomiarową dla określonej daty i czasu.

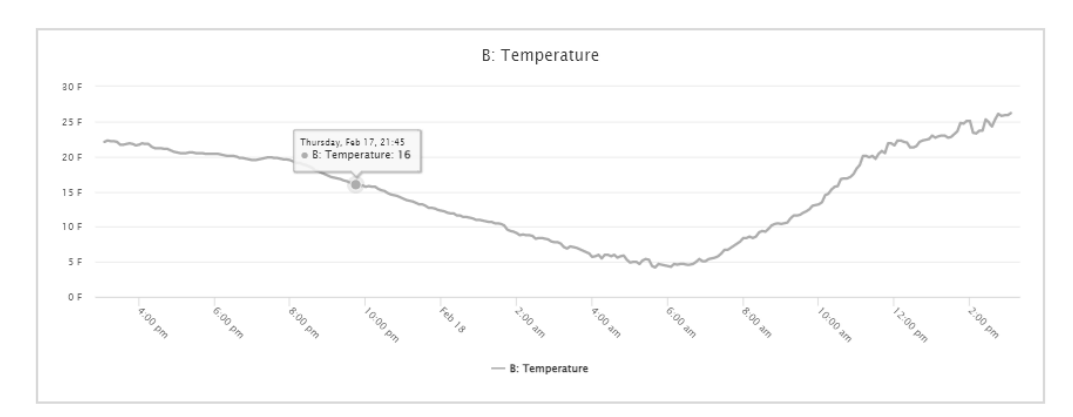

## **SCZYTYWANIE DANYCH Z PAMIĘCI STACJI DO PAMIĘCI USB**

Dane z pamięci stacji WatchDog serii 3000 można sczytać bezpośrednio do przenośnej pamięci USB (pendrive). Dane zostaną zapisane w pliku ssssssss.WD3, gdzie 'ssssssss' jest numerem seryjnym stacji. Uwaga, gdy w pamięci USB zapisany jest już plik o podanej nazwie, wtedy dane pomiarowe zostaną dopisane do istniejącego pliku. Zapisany plik musi następnie zostać importowany do programu SpecWare Pro (wersja 9.71 lub wyższa) celem jego konwersji do formatu '.swd', który można otworzyć w arkuszu kalkulacyjnym Excel lub podobnym.

*Aby sczytać dane do pamięci USB otwórz drzwiczki stacji i włóż pamięć USB do portu USB w stacji (obok portów, do których podłączane są czujniki).* 

#### **Sczytywanie danych bez użycia smartfona lub tabletu**

- 1. Wciśnij i przytrzymaj wciśnięty przycisk funkcyjny wyboru. Na początku dioda LED będzie się świeciła na zielono, gdy zmieni kolor na pomarańczowy puść (zwolnij) przycisk.
- 2. Dioda LED zacznie ponownie świecić na zielono w trakcie sczytywania danych do pamięci USB. Trzy błyśnięcia zielonej diody LED będą oznaczały, że dane zostały sczytane i zapisane do pamięci USB prawidłowo. Trzy błyśnięcia czerwonej diody LED oznaczają problem ze sczytaniem danych (najczęściej jest to problem z formatowaniem pamięci USB – powinien to być FAT32, może to być również problem związany z brakiem miejsca na dysku USB).
- 3. Po sczytaniu danych usuń pamięć USB i zamknij drzwiczki stacji.

#### **Sczytywanie danych z użyciem smartfona / tabletu i aplikacji WatchDog Mobile:**

- 1. Zestaw połączenie ze stacją za pomocą łącza Bluetooth, zgodnie z opisem w punkcie dotyczącym konfiguracji stacji.
- 2. Kliknij ikonę 'Dysk USB' aby przejść do zakładki '*Save to USB Drive*' (zapis danych na dysk USB).

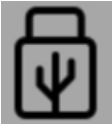

- 3. Dotknij przycisku '*Save New Records to USB Drive*' aby zapisać do pamięci USB nowe dane, zarejestrowane od czasu ostatniego sczytania. Alternatywnie możesz wybrać opcję '*Save All Records to USB Drive*' aby sczytać wszystkie dane z pamięci na dysk USB.
- 4. Dioda LED zacznie świecić na zielono w trakcie sczytywania danych do pamięci USB. Trzy błyśnięcia zielonej diody LED będą oznaczały, że dane zostały sczytane i zapisane do pamięci USB prawidłowo. Trzy błyśnięcia czerwonej diody LED oznaczają problem ze sczytaniem danych (najczęściej jest to problem z formatowaniem pamięci USB – powinien to być FAT32, może to być również problem związany z brakiem miejsca na dysku USB).
- 5. Po sczytaniu danych usuń pamięć USB i zamknij drzwiczki stacji.

### **IMPORT DANYCH DO PROGRAMU SPECWARE**

*Dane sczytane ze stacji WatchDog serii 3000 do przenośnej pamięci USB są zapisane w pliku z rozszerzeniem .WD3, który należy skonwertować do pliku z rozszerzeniem .SWD, który będzie można otworzyć bezpośrednio w arkuszu kalkulacyjnym Excel. Konwersję danych należy przeprowadzić w następujący sposób:*

- 1. Zainstaluj program SpecWare na komputerze do instalacji potrzebny będzie klucz aktywacyjny, który należy ściągnąć ze strony internetowej producenta używając do tego numeru zamówienia (aby uzyskać te informacje skontaktuj się z dostawcą stacji).
- 2. Po uruchomieniu programu kliknij ikonę stacji (*Equipment*) znajdującą się w lewym górnym rogu.

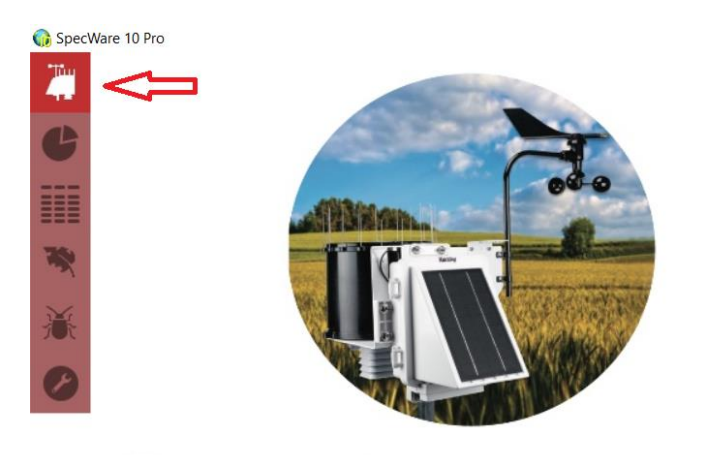

# **SpecWare 10**

3. W kolejnym kroku kliknij ikonę stacji meteorologicznej (pierwsza po lewej stronie u góry). Na dole pojawi się ikona pamięci przenośnej USB, którą następnie należy kliknąć.

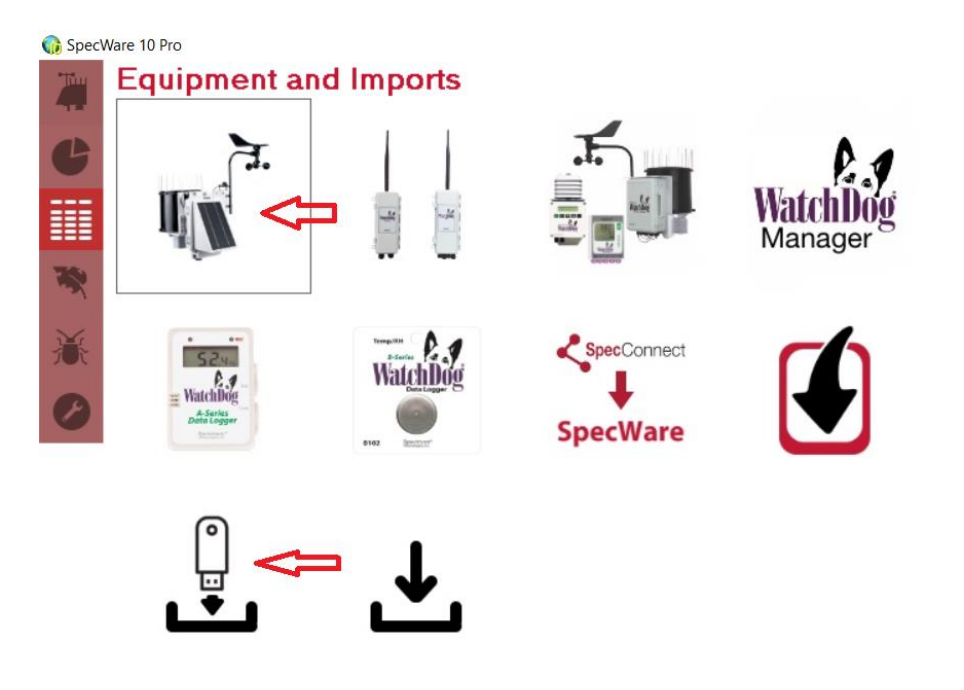

4. Otwórz lokalizację, w której zapisany jest plik .WD3 do konwersji i wybierz ten plik.

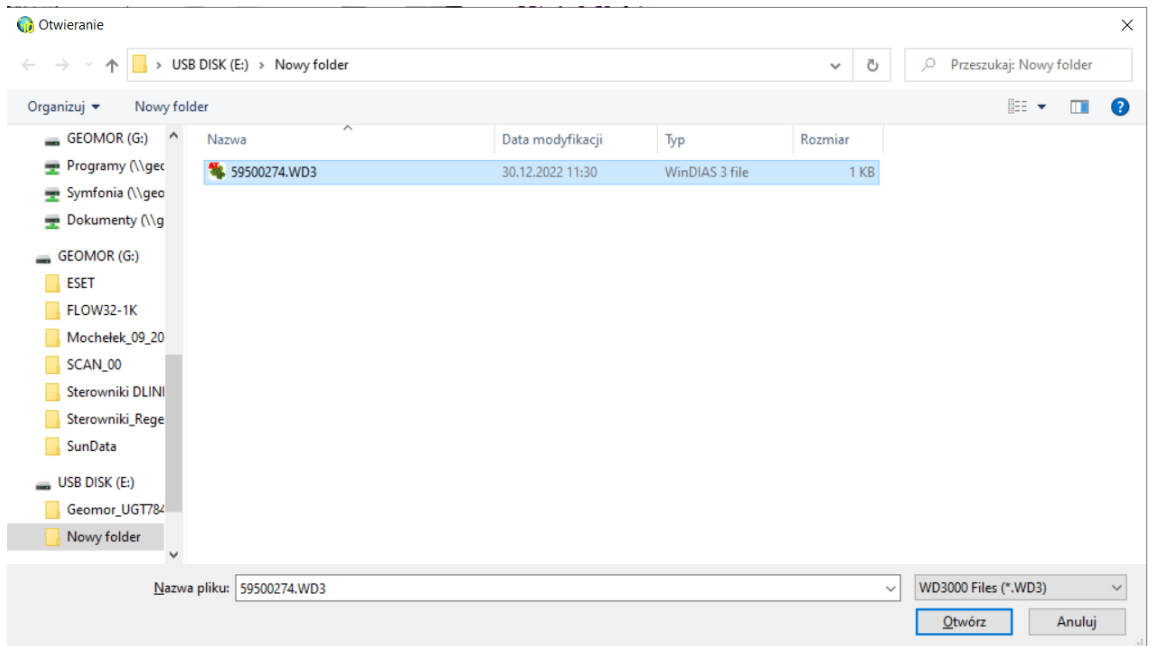

5. W kolejnym kroku wybierz miejsce zapisu pliku po konwersji. Pliki są zapisywane na dysku C:\ w folderze domyślnym SpecWare. Można wybrać już istniejący folder, w którym maja być zapisane dane lub stworzyć nowy folder, wybierając opcję *Creat Location* (stwórz lokalizację), wprowadzając własna nazwę i potwierdzając wybór przyciskiem *Save*.

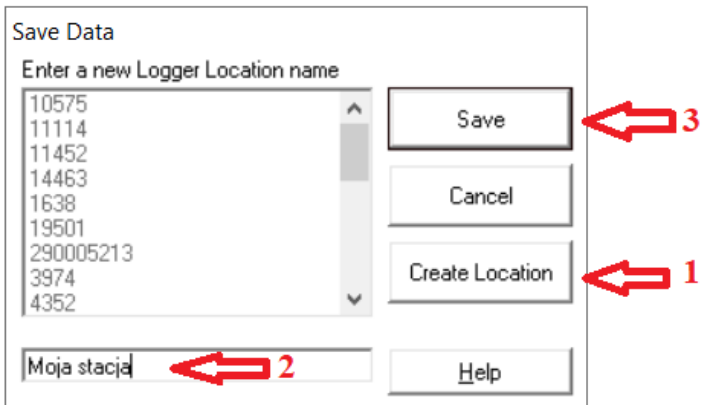

6. Dane zostaną zapisane w plikach zawierających bieżący rok i miesiąc, co zostanie potwierdzone przez program – kliknij *OK.* aby zamknąć okno potwierdzenia zapisu.

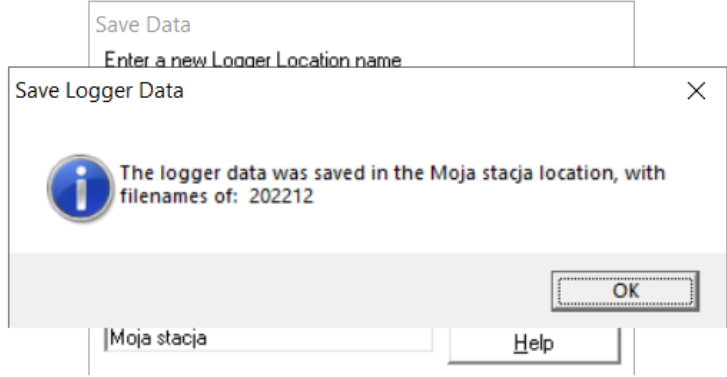

7. W kolejnym okienku zostanie potwierdzony import danych, kliknij *OK*.

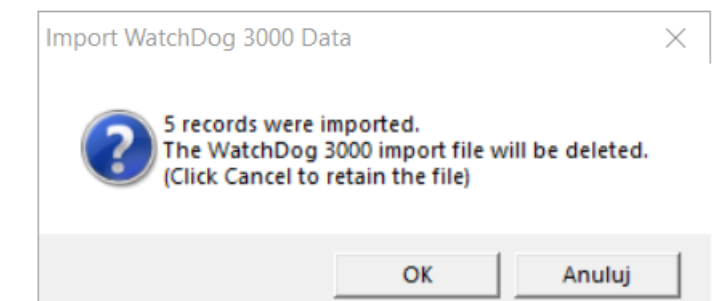

8. Dane zostały zapisane na dysku C:\SpecWare w wybranym / stworzonym wcześniej folderze – lokalizacji. Plik można teraz otworzyć w arkuszu kalkulacyjnym Excel (lub podobnym), pamiętając, aby przy otwieraniu pliku wybrać opcję pokazywania wszystkich plików, w przeciwnym razie arkusz kalkulacyjny Excel nie będzie widział i nie pokaże pliku z rozszerzeniem .SWD, tylko pliki programu Excel.

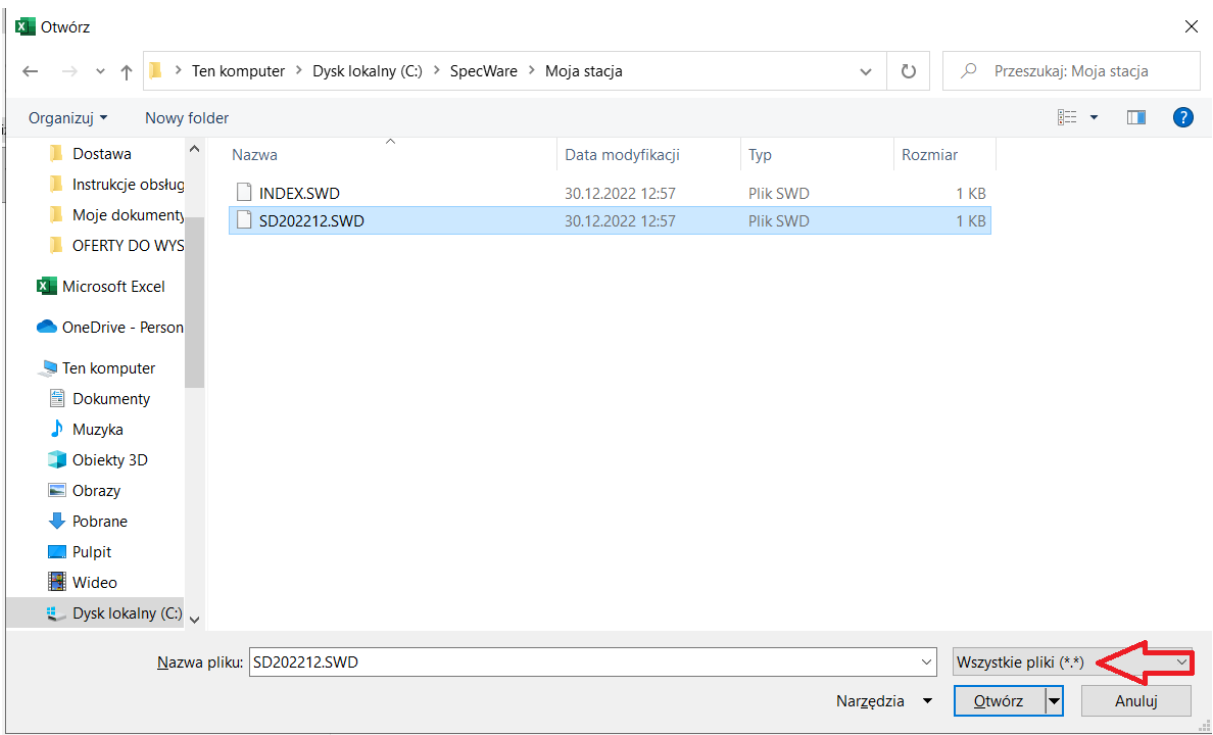

9. Jeśli program nie sformatuje danych automatycznie, wtedy należy zaznaczyć pierwszą kolumnę z danymi, klikając jej nagłówek...

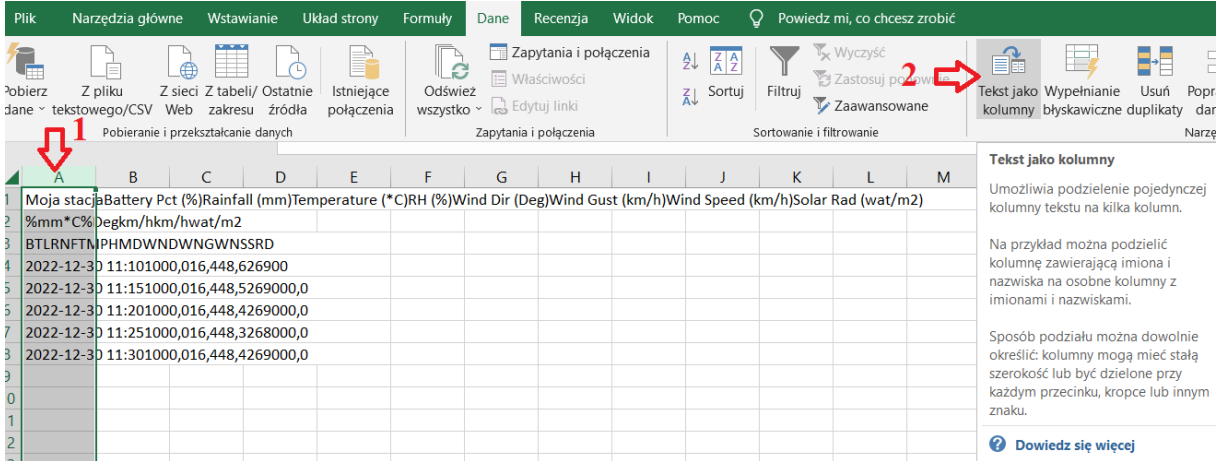

#### ... następnie zaznaczyć opcję *Rozdzielany* i kliknąć *Dalej*...

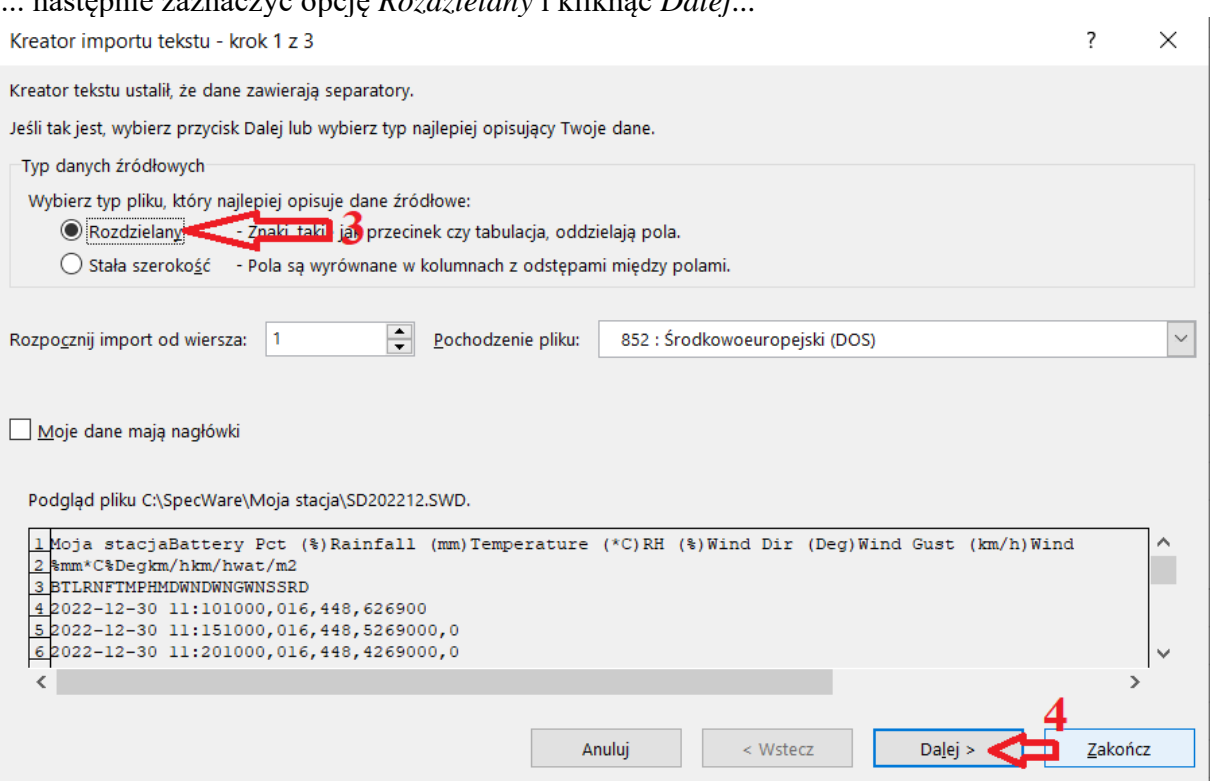

... w kolejnym oknie należy zaznaczyć ograniczniki wybierając *Tabulator* i kliknąć *Dalej*...

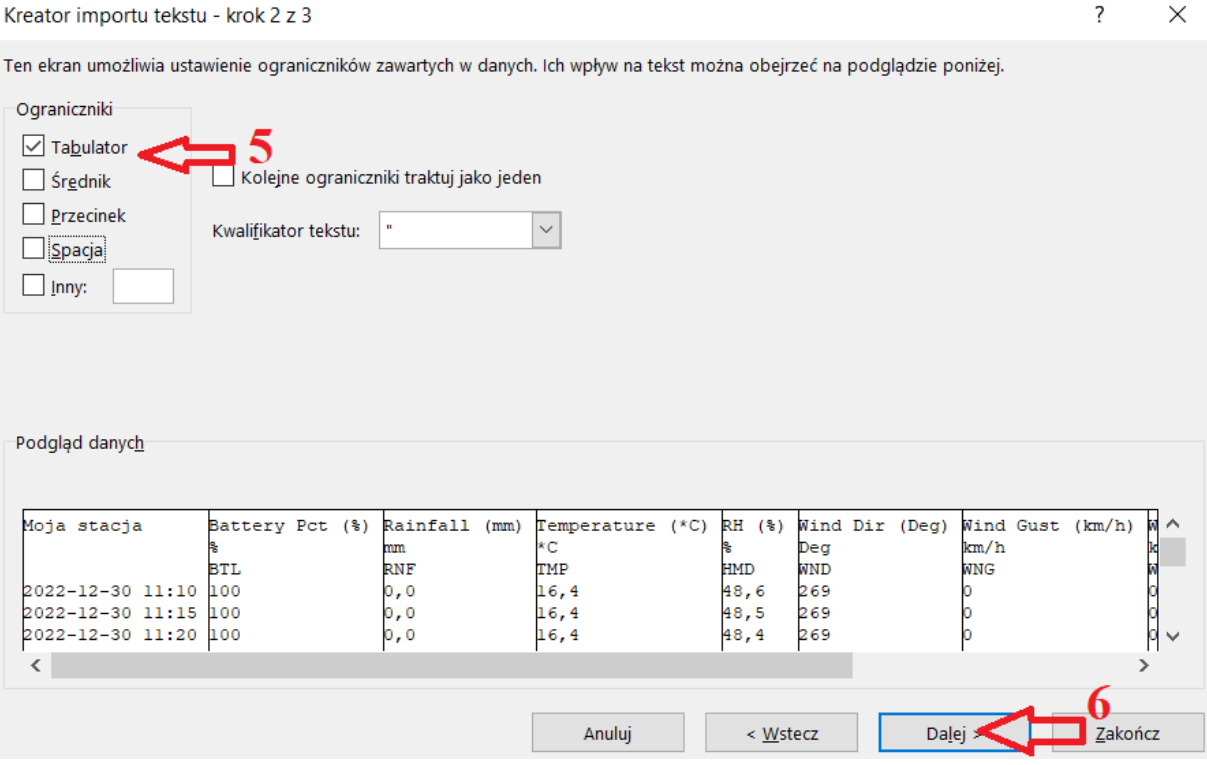

... dane zostaną sformatowane, w pierwszej kolumnie pokazana będzie data i czas wykonania pomiaru a w kolejnych dane pomiarowe:

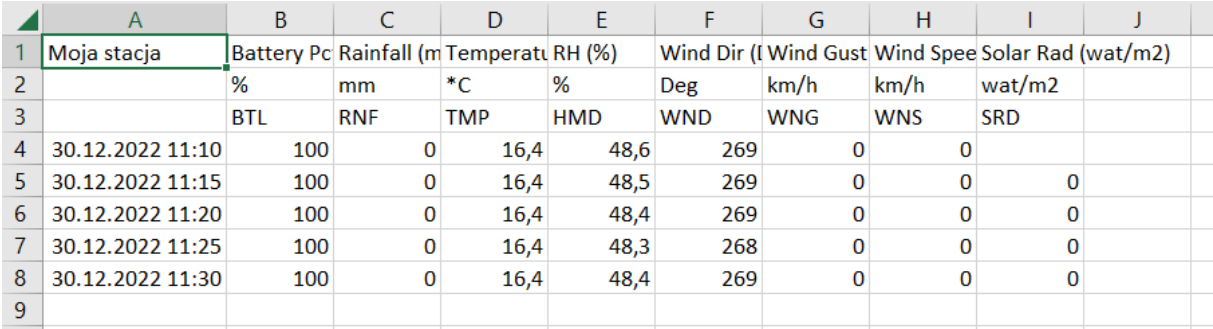

## **DIODA LED - OZNACZENIA**

Zależnie od aktualnego stanu stacji WatchDog dioda LED przekazuje różne informacje. Normalnie, poza sytuacjami opisanymi poniżej, dioda LED wskazuje stan baterii:

- Kolor ZIELONY =  $81 100\%$
- Kolor pomarańczowy  $= 41 80\%$
- Kolor czerwony  $= 0 40\%$

Gdy stacja łączy się lub jest połączona ze smartfonem / tabletem (aplikacja WatchDog Mobile) poprzez łącze Bluetooth:

- Szybkie miganie, raz na sekundę: łącze Bluetooth jest aktywne jednak połączenie nie zostało ustanowione (modem Bluetooth został aktywowany).
- Dioda LED włączona przez 1 sekundę i wyłączona przez 1 sekundę (wolne miganie): stacja jest połączona ze smartfonem / tabletem.

W normalnym trybie pracy, gdy stacja jest wyposażona w modem GPRS, WiFi lub radiowy:

- Szybkie miganie diody LED koloru pomarańczowego: rozpoczęcie transferu danych do serwisu SpecConnect.
- Szybkie miganie diody LED koloru zielonego: zakończenie transferu danych do serwisu SpecConnect.
- Szybkie miganie diody LED koloru czerwonego: transfer danych zakończył się niepowodzeniem lub były problemy z łącznością.

W trakcie konfiguracji WiFi:

- Szybkie miganie diody LED: modem WiFi jest połączony z punktem dostępowym.
- Dioda LED koloru zielonego włączona przez 3 sekundy: konfiguracja WiFi zakończona sukcesem.
- Dioda LED koloru czerwonego włączona przez 3 sekundy: konfiguracja WiFi zakończona niepowodzeniem.

Jeśli w trakcie włączania stacji (przesunięcie przełącznika ON/OFF w pozycję ON) dioda LED koloru czerwonego zaświeci się w sposób ciągły, będzie to oznaczało krytyczny błąd oprogramowania wewnętrznego (firmware) stacji.

## **UŻYWANIE PRZYCISKU FUNKCYJNEGO NA STACJI**

#### **Krótkie (mniej niż 2 sekundy) wciśnięcie przycisku powoduje włączenie modułu Bluetooth (dioda LED świeci na zielono).**

#### **Wciśnięcie przycisku i przytrzymanie go na 2 do 4 sekund (dioda LED świeci na pomarańczowo):**

Eksport zapisanych w pamięci danych.

- Zapisanie wszystkich danych z pamięci stacji na podłączoną do niej zewnętrzną pamięć USB. Czas transferu zależy od ilości zapisanych danych oraz rodzaju podłączonej pamięci USB, zazwyczaj jest to poniżej 1 minuty.
- Zakończenie transferu danych z sukcesem sygnalizowane jest pięcioma szybkimi mignięciami zielonej diody LED. Ewentualny błąd transferu danych sygnalizowany jest pięcioma szybkimi mignięciami czerwonej diody LED.
- Moduł Bluetooth zostaje również włączony.

#### **Wciśnięcie przycisku i przytrzymanie go przez 4 do 9 sekund (dioda LED świeci się na czerwono):**

Kontrola stanu połączenia.

• Jeśli przycisk zostanie zwolniony gdy dioda LED świeci na czerwono, modem GPRS oraz WiFi sprawdzą siłę sygnału. Dioda LED świecąca na zieloni przez 3 sekundy oznacza dobrą jakość sygnału, dioda świecąca na pomarańczowo przez 3 sekundy oznacza średnią jakość sygnału a dioda świecąca na czerwono oznacza słabą jakość lub brak sygnału.

#### **Wciśnięcie przycisku i przytrzymanie go na 9 sekund (dioda LED wyłączona):**

Uaktualnienie oprogramowania wewnętrznego (firmware) modułu Bluetooth lub konfiguracja WiFi:

- Jeśli przycisk zostanie przytrzymany wciśniętym przez ponad 9 sekund dioda LED się wyłączy. Po zwolnieniu przycisku z podłączonego dysku zostanie pobrane i uaktualnione oprogramowanie wewnętrzna (firmware) modułu Bluetooth. Jeśli uaktualnienie zakończy się sukcesem wtedy zielona dioda LED mignie pięciokrotnie, niepowodzenie instalacji zostanie zasygnalizowane pięciokrotnym mignięciem czerwonej diody. Proces uaktualniania trwa około 30 sekund. Jeśli uaktualnienie zakończy się sukcesem, moduł Bluetooth zostanie włączony.
- Jeśli system nie znajdzie na dysku USB pliku uaktualnienia oprogramowania wewnętrznego (firmware) modułu Bluetooth, a stacja jest w wersji z modułem WiFi, wtedy rozpocznie się konfiguracja WiFi sygnalizowana szybkim miganiem diody LED.

#### **Czyszczenie wszystkich zapisów z pamięci stacji:**

- Gdy przełącznik włączania stacji (ON/OFF) jest w pozycji OFF wciśnij i przytrzymaj przycisk przełączając jednocześnie przełącznik ON/OFF w pozycję ON.
- Dioda LED zaświeci się na czerwono.
- Trzymaj dalej wciśnięty przycisk przez co najmniej 3 sekundy, pamięć stacji zostanie wyczyszczona.

## **CZUJNIKI ZEWNĘTRZE**

Stacje WatchDog model 3000 mają dostępny dodatkowy, wolny port do podłączenia opcjonalnego, zewnętrznego czujnika. Poniższa tabela pokazuje wybrane, dostępne czujniki zewnętrzne, które można podłączyć do stacji. Kompletna lista dostępnych czujników dostępna jest na stronie internetowej www.specmeters.com. Większość czujników posiada w standardzie kabel o długości 1,8 metra z wtyczką stereo. Czujniki o nr kat. 3667-20, 6460-20 i 6450WD20 mają kabel o długości 6 metrów.

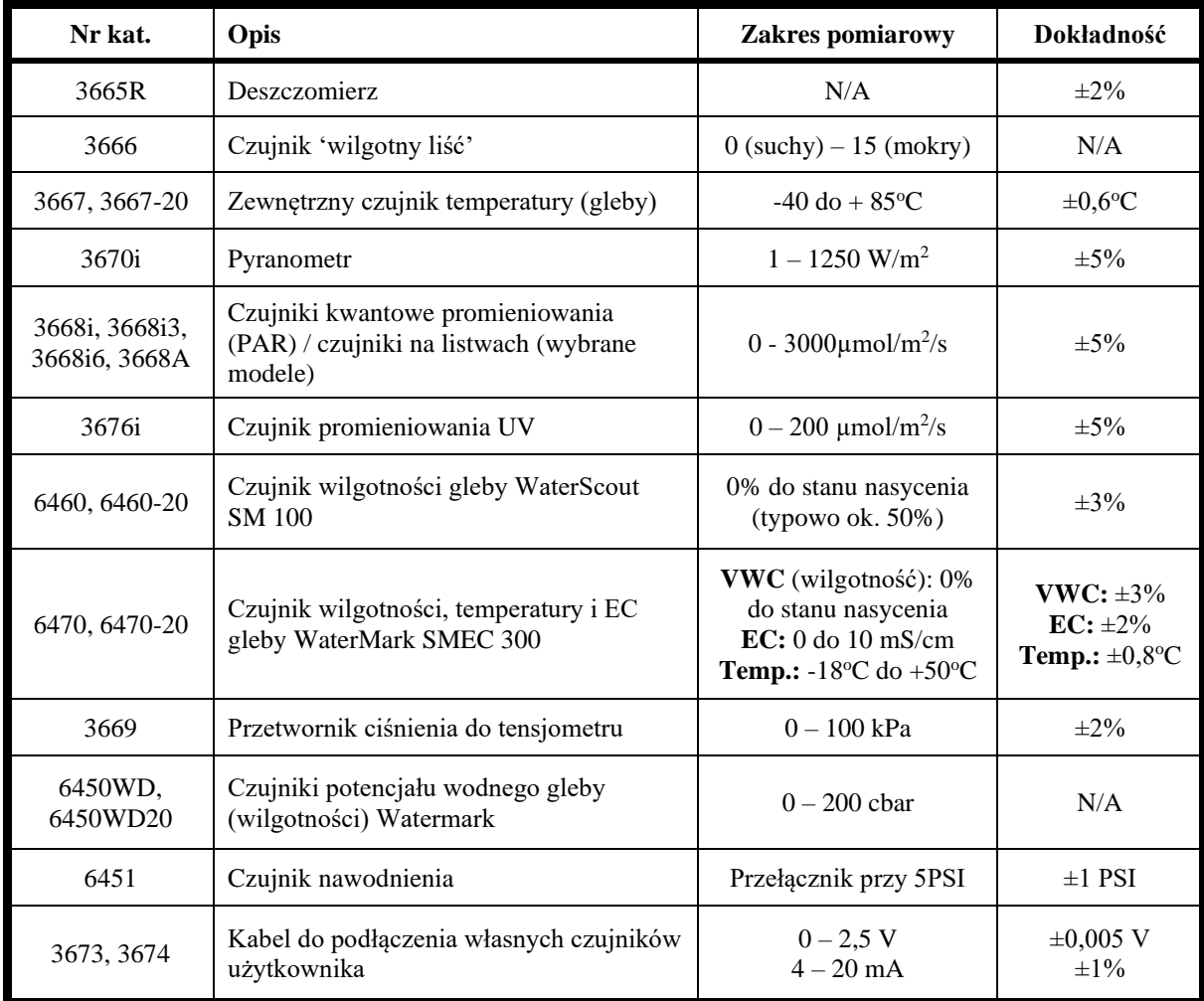

## **REGULACJA DESZCZOMIERZA**

Jeśli deszczomierz rejestruje błędne dane (lub nie rejestruje żadnych opadów) wtedy należy wykonać następujące czynności:

1. Sprawdź wlot (komin) deszczomierza i oczyść go z wszelkich zanieczyszczeń, jak np. liście, igły, które mogą blokować dolną część deszczomierza, przez co woda nie dopływa do kubełka pomiarowego. Zdejmij komin wlotowy deszczomierza odkręcając cztery śrubki u jego podstawy, następnie przekręć go lekko w kierunku przeciwnym do ruchu wskazówek zegara unosząc go jednocześnie do góry. Zobacz, czy na kubełku nie ma żadnych zanieczyszczeń (jak sieci pajęcze, itp.), które mogłyby blokować swobodny ruch kubełka. Jeśli otwór wlotowy w kominie (pod sitkiem) jest zanieczyszczony, należy go oczyścić (można go przepchać cienkim drutem).

- 2. Połącz się ze stacją za pomocą smartfona, używając do tego aplikacji WatchDog Mobile i łącza Bluetooth, jak to opisane wcześniej. Przejdź do zakładki podglądu bieżących pomiarów – dotknij ikonę termometru.
- 3. Zanotuj aktualny odczyt opadu. Poruszaj ręcznie kubełek pomiarowy deszczomierza kilkakrotnie przechylając go w jedną i drugą stronę do pełnego wychylenia. Odczekaj ok. 20 sekund i sprawdź, czy odczyt opadu uległ zmianie uwzględniając ręczne poruszanie kubełka. Powtórz tę czynność kontrolną kilkukrotnie.
- 4. Jeśli zostały zarejestrowane impulsy (opad), wtedy przejdź od razu do punktu 6.
- 5. Jeśli aplikacja nie zarejestruje żadnego lub zarejestruje zbyt małą ilość ręcznie wygenerowanych impulsów, może to oznaczać, że magnes na kubełku pomiarowym deszczomierza jest zbytnio oddalony od kontaktronu lub sygnalizować uszkodzenie kabla. Oś kubełka przechyłowego utrzymywana jest przez dwie krzywki, których obrót pozwala na zbliżenie lub oddalenie magnesu do kontaktronu. Po przeprowadzeniu tej regulacji należy powtórzyć kontrolę z kroku 3. Jeśli aplikacja pokaże właściwą ilość impulsów wtedy można przejść do kolejnego kroku, w przeciwnym wypadku należy skontaktować się z producentem lub dystrybutorem stacji.
- 6. Jeśli wstępna kontrola (kroki 3 i 4) dała pozytywne rezultaty należy założyć komin wlotowy deszczomierza i wlać bardzo powoli do niego 84 ml wody rejestrując wyniki jak opisano powyżej. Ta ilość wody powinna wygenerować 10 przechyłów kubełka co odpowiada opadowi na poziomie 0,1 cala (2,5 mm). Wodę można umieścić w woreczku strunowym, który następnie nakłuwa się szpilką. Przez tak wykonany otwór woda dostaje się pomału do deszczomierza, co pozwala wykonać poprawnie kontrolę jego działania.
- 7. Jeśli wynik końcowy testu nieznacznie odbiega od oczekiwanej wartości wtedy deszczomierz można samodzielnie wykalibrować. Kubełek deszczomierza opiera się na dwóch śrubkach znajdujących się z dwóch stron kubełka. Jeśli test wskazuje zbyt wysokie odczyty (opad większy niż oczekiwany) wtedy śruby należy wkręcić, w przypadku odczytów niższych niż oczekiwane śruby należy wykręcić. Zaleca się aby śruby wykręcać po ćwierć obrotu i powtarzać test ze znaną ilością wody, opisany powyżej, aż do osiągnięcia optymalnej kalibracji, gdy wyniki pomiarów będą zgodne z oczekiwaniami (84 ml wody = 10 impulsów (0,1 cala / 2,5 mm opadu).

## **SPECYFIKACJA TECHNICZNA**

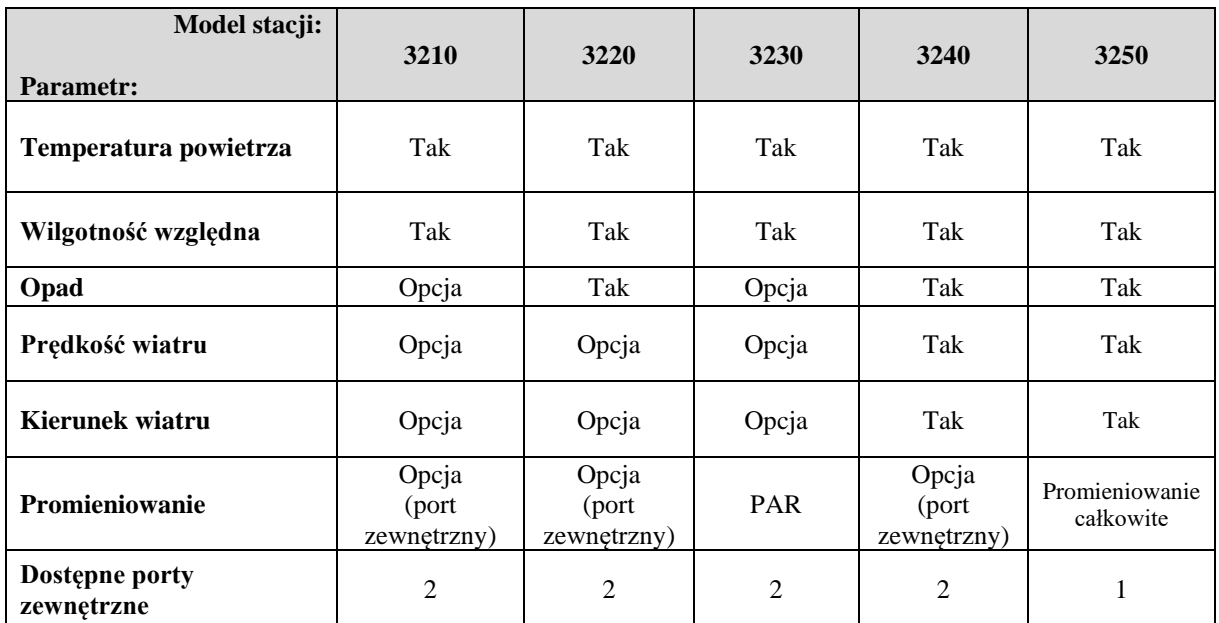

#### **Czujniki wg modelu stacji**

#### **Zakresy pomiarowe**

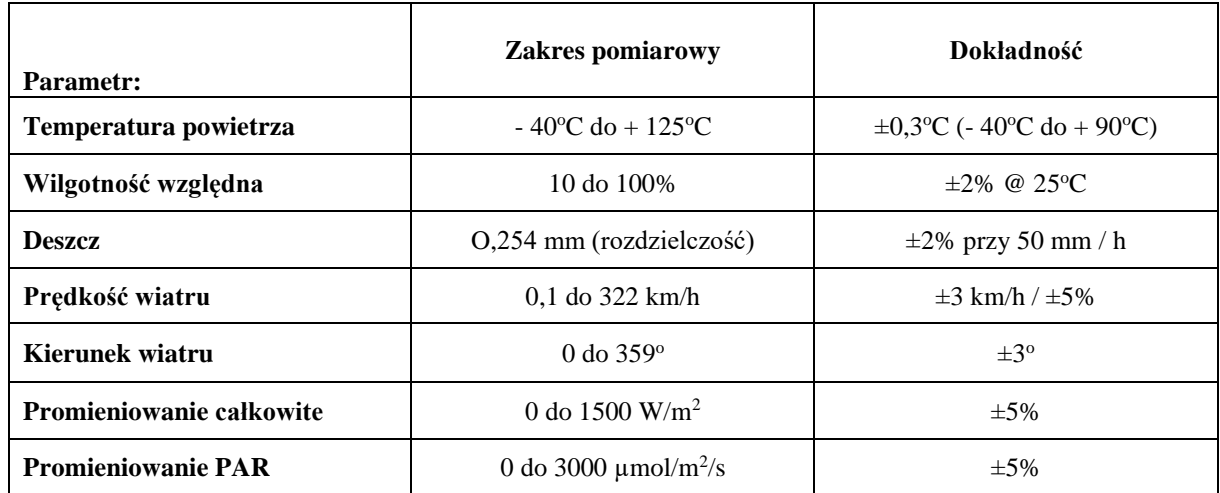

#### **Dane techniczne**

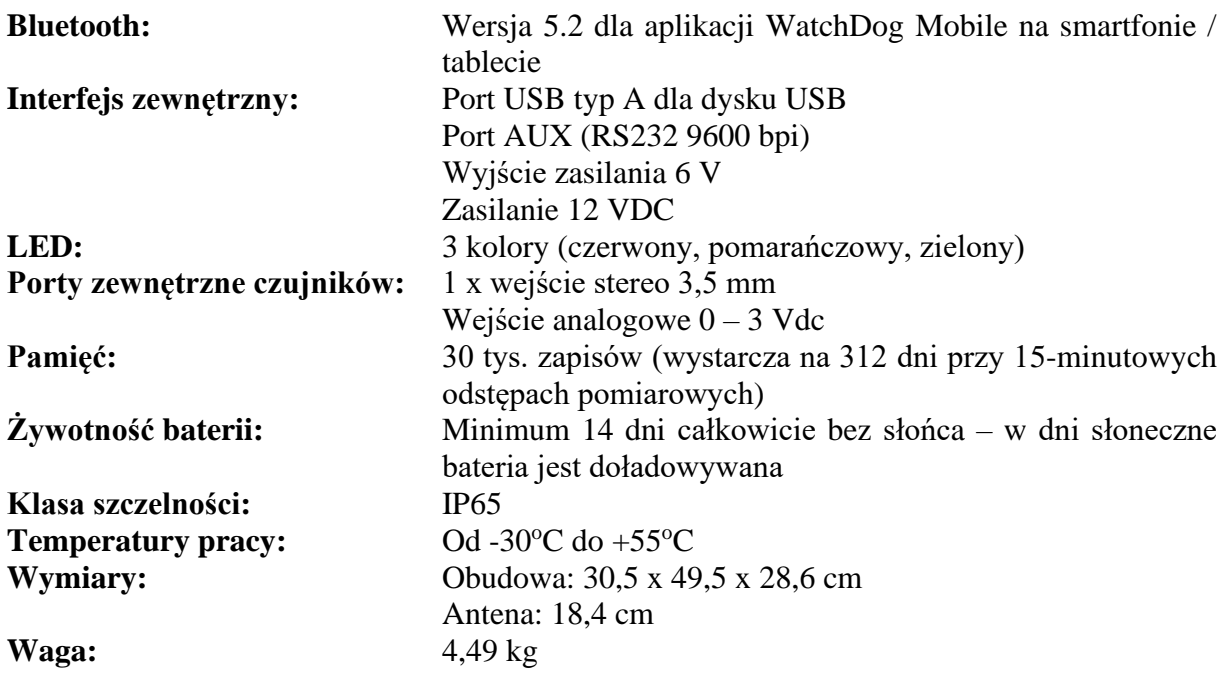

#### **GWARANCJA**

Stacje WatchDog serii 3000 objęte są 12-miesięczną gwarancją. Gwaranca nie obejmuje uszkodzeń mechanicznych oraz powstałych na skutek nieprawidłowego i niezgodnego z instrukcją obsługi użytkowania stacji.

## **DEKLARACJA ZGODNOŚCI**

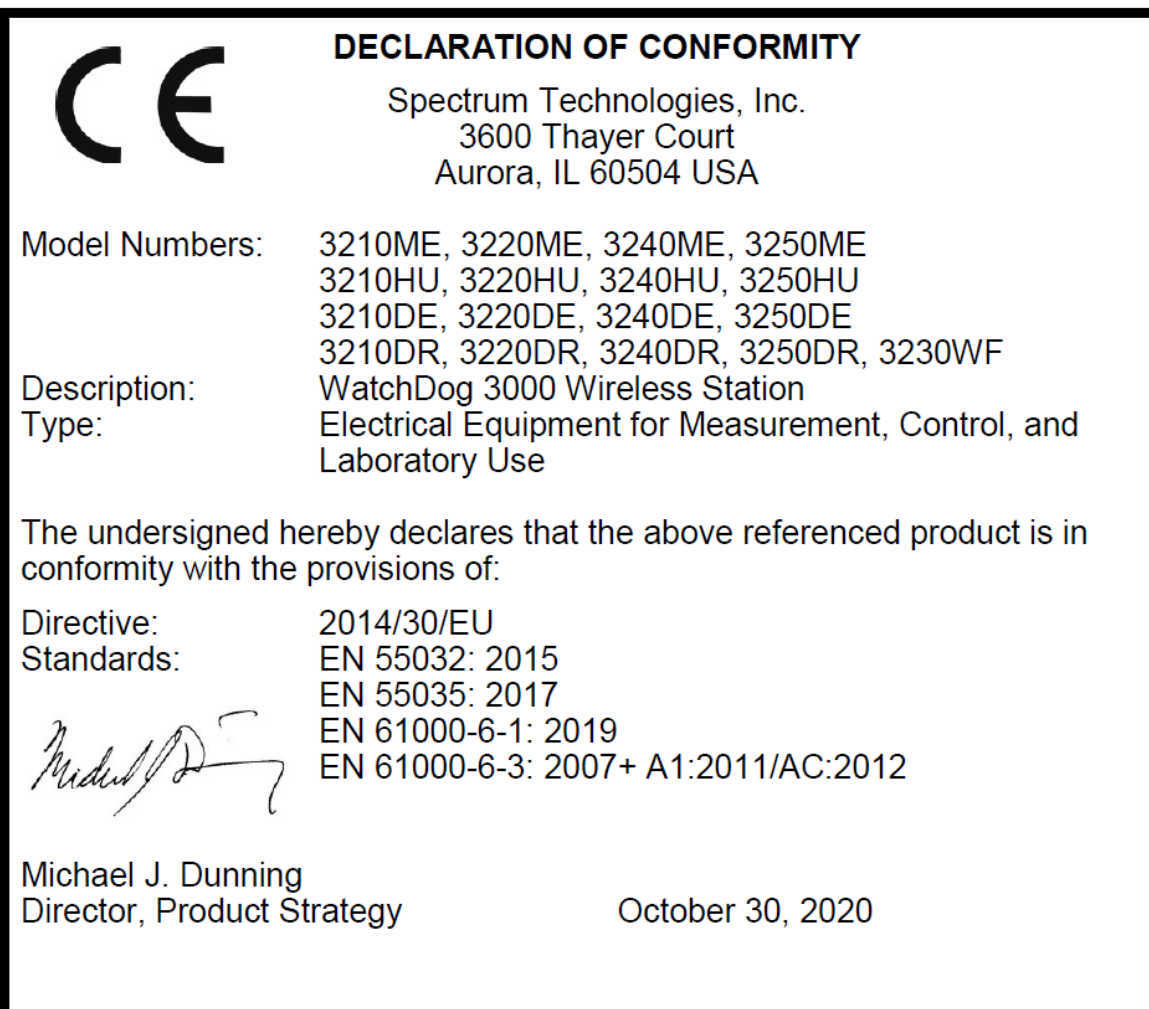